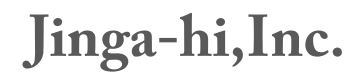

# **How to set up jaganet Wi-Fi**

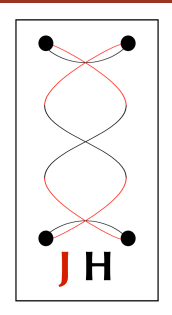

Dec 15, 2014 v.1.1

We provide a pre-configured router for JAGA. However in case the router gets reset for a factory reset, you follow the below instruction to reconfigure the router.

#### 1.1 Summary:

Wireless SSID: jaganet Password: squeak1! DHCP setting: end address 100 Wireless setting: Channel AutoSelect

### 1.2. Directions:

- 1. Plug one router into power, and from your laptop connect to the "medialink" Wi-Fi network, using the password "password"
- 2. From Chrome, connect to http://192.168.8.1
- 3. On the main Medialink page, change "Wireless SSID" to "jaganet" and "Password" to "squeak!1" and click on the "Apply" button. You should see a popup that says "successful".
- 4. Since "medialink" no longer exists, you'll now need to reconnect your Wi-Fi, this time to "jaganet" with the password "squeak!1"
- 5. Reconnect to http://192.168.8.1, you should now see the new SSID and password on screen.
- 6. Click on the "Advanced settings" link, then click on "DHCP Server"
- 7. The "IP Pool end address" allows you to set one number, which by default is "200". Set it to "100". Both the start and end addresses should read "100". Click on the "Apply" button, and you should see a popup that says "successful"
- 8. Click on "Wireless Settings". There is a "Channel" setting there, which is set to "Channel 11". Click on it and change it to "AutoSelect". Click the "Apply" button and you'll see a popup that says "Successful".
- 9. Click back to "DHCP Server" and make sure the end address is still. Click back to "Wireless Setting" and make sure "Channel" is still "AutoSelect"
- 10. Done!

### 1.3. If you want to directly connect the router to the computer via Ethernet:

You can directly connect the router to your computer via Ethernet instead of using Wi-FI.

- 1. Turn off the Wi-Fi on your computer
- 2. unplug and re- plug the router's power
- 3. connect the router to your computer via Ethernet. Use any yellow Ethernet port on the back of the router (don't use the WAN port).
- 4. Select DHCP on your computer's wired interface configuration.
- 5. Turn off the JAGA device and turn on it back on. (You always have to turn on the JAGA device *after* you find the jaganet on your computer or the router is connected to the Ethernet first)

## 1.4. If your area is Wi-Fi congested:

- 1. Please scan the channels around you with istumbler or other software. Find the channel that is not used around you. Access 192.168.8.1 on your website. Log in with jaganet as wireless SSID and the password squeak1! and press Appy. Go to Advanced Settings >Wireless Settings> channels. Select the channel that is NOT widely used around you. Currently it is set for *Autoselect* to find the best possible channel.
- 2. Consider putting the router and the JAGA device inside a Faraday cage and connect the router to your computer via an Ethernet cable passed through an opening in the Faraday cage.
- 3. Also avoid too many Wi-Fi routers, 2.4GHz wireless phones or other microwave-based equipment nearby.